## **How to access, create or edit your HSeLanD profile – eHealth and Disruptive Technologies Staff rev3**

## **What is HSeLanD?**

HSeLanD – Health Services eLearning and Development - is the Health Service's online learning portal with over 270 eLearning programmes, resources, assessments and planning tools to support you in your current job role and with your personal and professional development. Built on a fully integrated Learning and Talent Management System, HSeLanD supports over 120,000 health and social care staff, across multiple disciplines in Ireland. The HSeLanD team works with HSE Divisions, teams and health sector partners to design and develop effective online learning solutions such as eLearning programmes, dedicated learning hubs and other online resources for deployment on HSeLanD. In addition to providing the portal, HSeLanD offers:

- Over 200 eLearning programmes and resources designed specifically to support Irish health and social care sectors.
- Dedicated online areas called collaborative learning hubs to facilitate knowledge sharing between multidisciplinary groups.
- Targeted online tools to support areas such as induction, personal development planning and skills assessments.
- Online management of classroom, virtual and blended learning, enabling users to register for learning events.
- Learning Management system technology to track and report on local learning and training activities.
- 1. Log into HSeLanD by following this link: <https://www.hseland.ie/dash/Account/Login>
- 2. If you already have a HSeLanD account, but recently changed your role

Edit Profile

and just wish to edit your profile, select \_\_\_\_\_\_\_ on the top right hand side of your HSeLanD home page as per screen shot below:

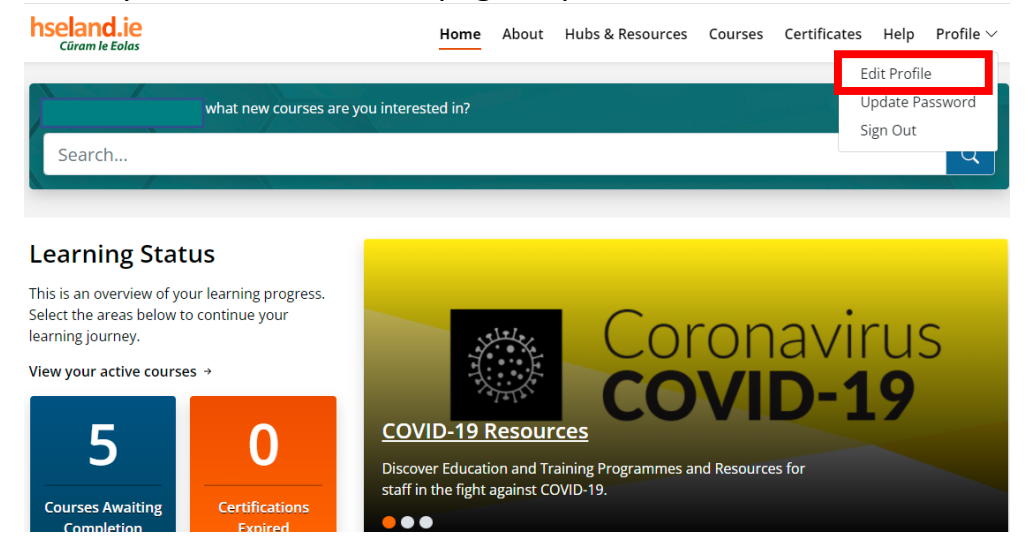

3. If you just created your HSeLanD account, please follow the steps to complete your registration. Under **Organisation, Groups or Status, Section A** scroll down to **National Services & Health Business Services**  Select **(HBS)** and press

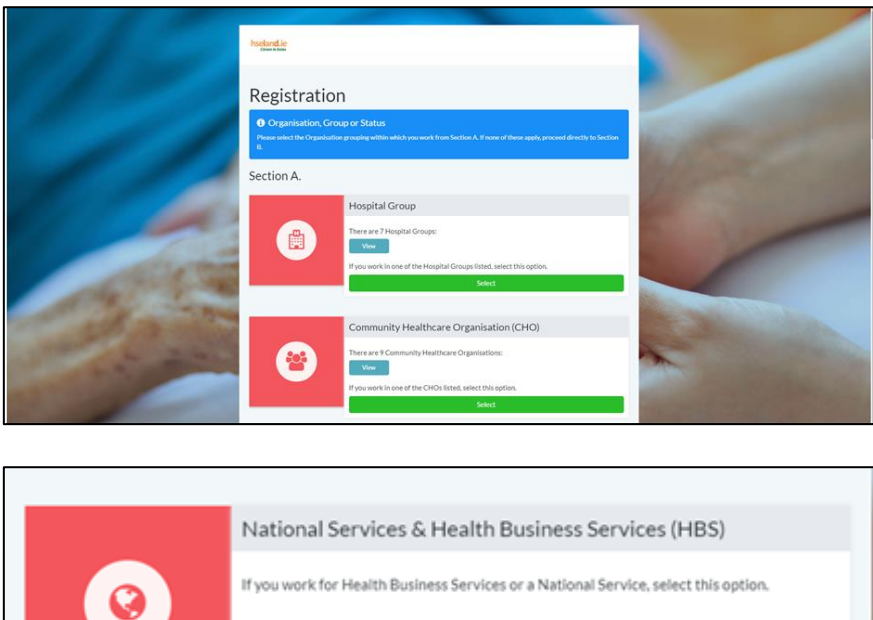

4. Under **Corporate & Health Business Services (HBS)**, in the **Select Health Business Service** box, select *Corporate*.

Selec

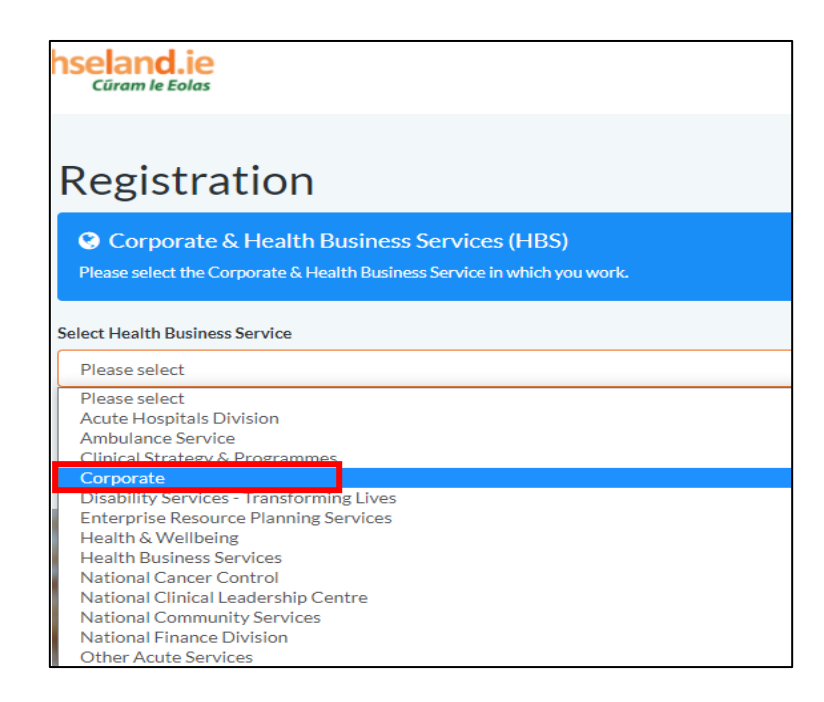

5. Please select *eHealth and Disruptive Technologies* in the next step:

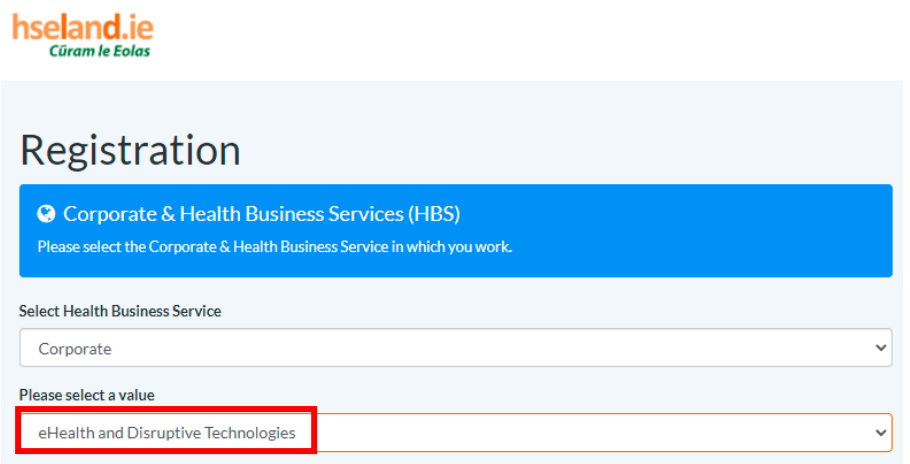

6. Please select your **Function** & **Sector** by consulting your Line Manager as per example below:

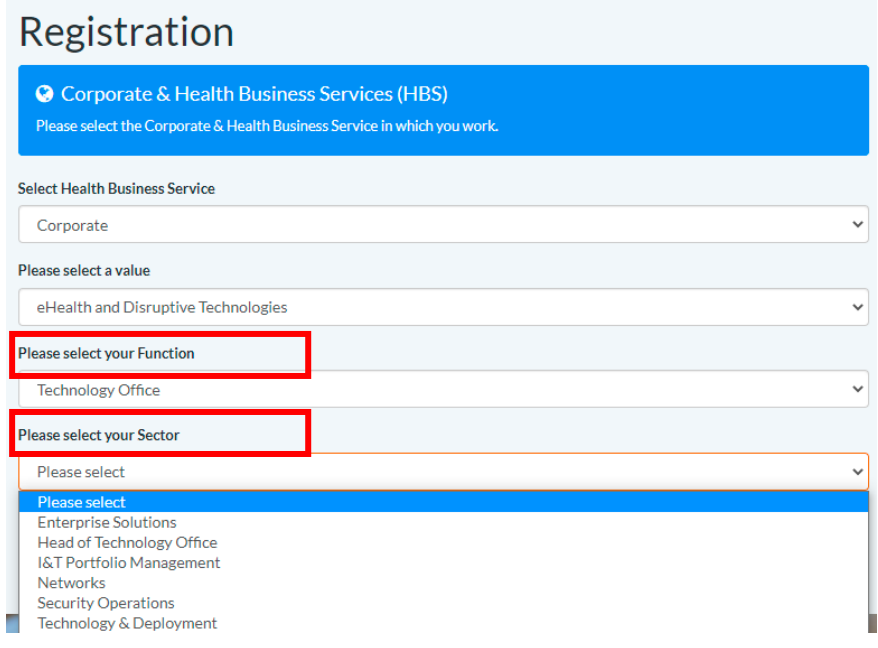

7. Under **Unique Identification Number** add you personnel number and **Continue** 

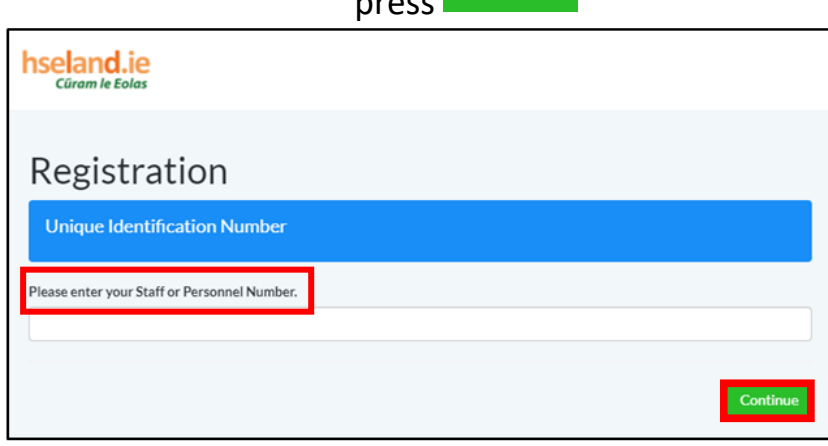

**How to access, create or edit your HSeLanD profile – eHealth and Disruptive Technologies Staff rev3**

8. If you are part of a professional body, please complete if not, select **No**  $\begin{array}{lll} \textbf{Continue} \end{array}$ and press

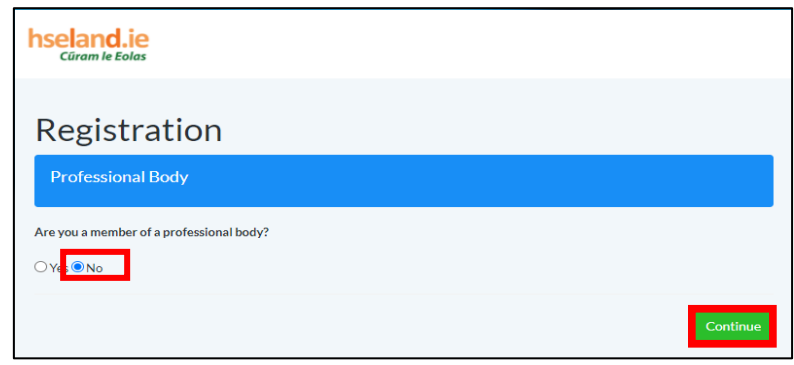

9. Under the **Job Group** section if you are not aware of your Grade number, please select *No*. Under **Select your staff Category** choose *Management/Admin.* Within **Select your Grade Group** choose between *General Administrative (for Grade III – Grade IV) / Middle Management (for Grade V to Grade VII) Senior Management (for Grade VIII and higher).* In the **Select your Grade Group** choose your actual Grade as per Middle Management example below and press Continue

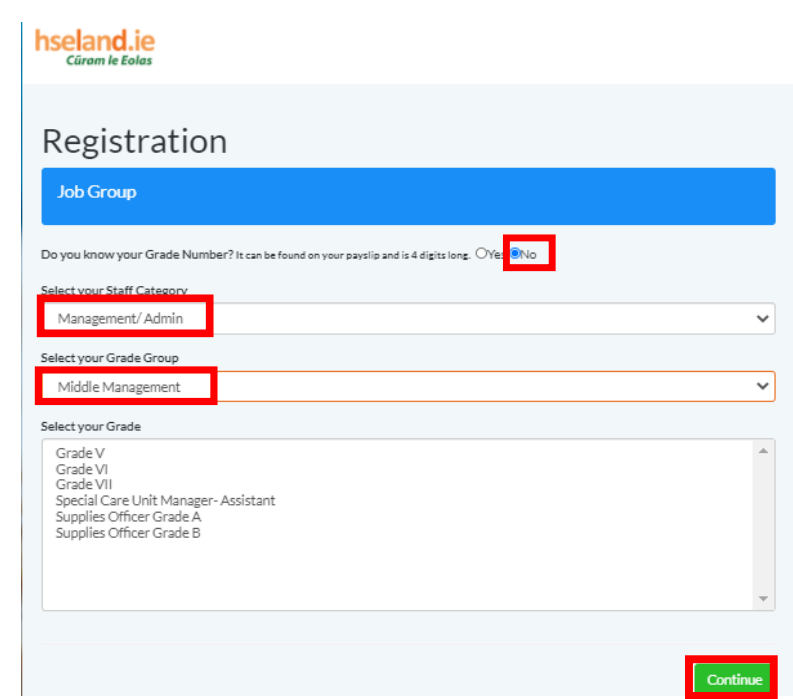

10. The last screen you will be presented with is the confirmation screen. Tick the box to confirm that all the information you have provided is

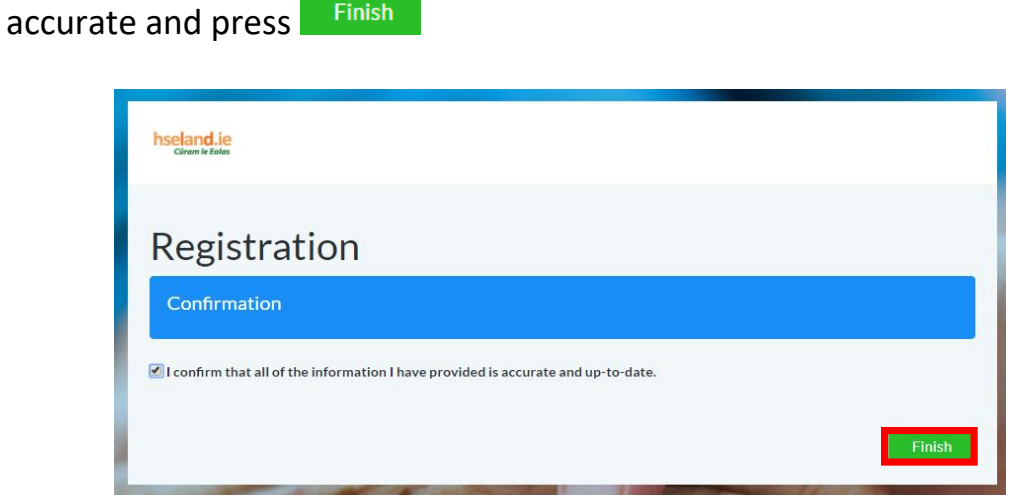

If you are experiencing any difficulty with the above steps, please email [eHealth.Training@hse.ie](mailto:eHealth.Training@hse.ie) and one of the eHealth Training & Development team members will assist you.